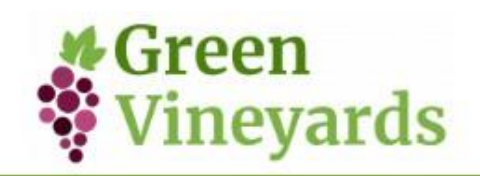

# **ISTRUZIONI PER L'ACCESSO AL CORSO** "GREEN VINEYARDS"

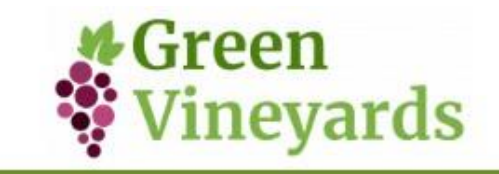

# **PRIMO ACCESSO**

Benvenuti al corso Green Vineyards! Come prima cosa dovete accedere alla pagina [www.greenvineyards.eu/training](http://www.greenvineyards.eu/training) e poi cliccare il tasto verde nella pagina come in Figura 1

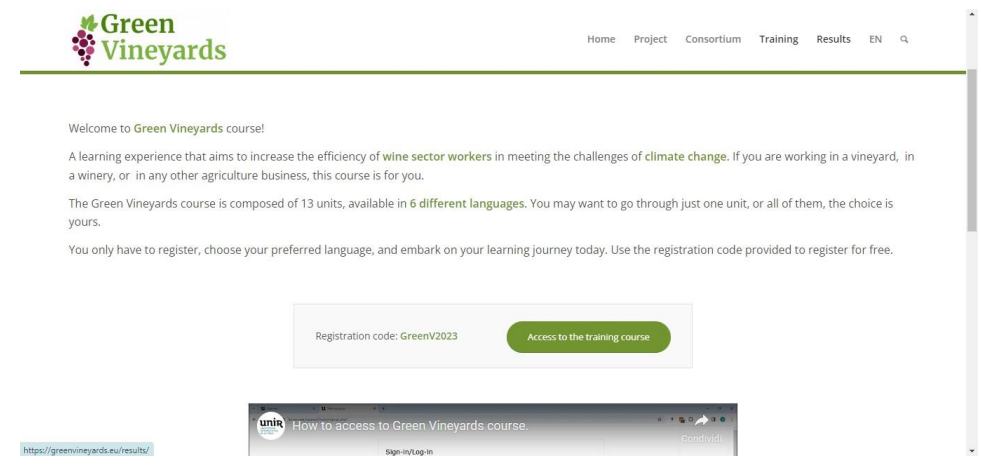

*Figura 1: Clicca sul tasto verde*

Seleziona poi la lingua italiana (IT) dal menù a tendina in alto a destra della pagina. Successivamente clicca "CREA UN ACCOUNT" in basso a sinistra, come in Figura 2

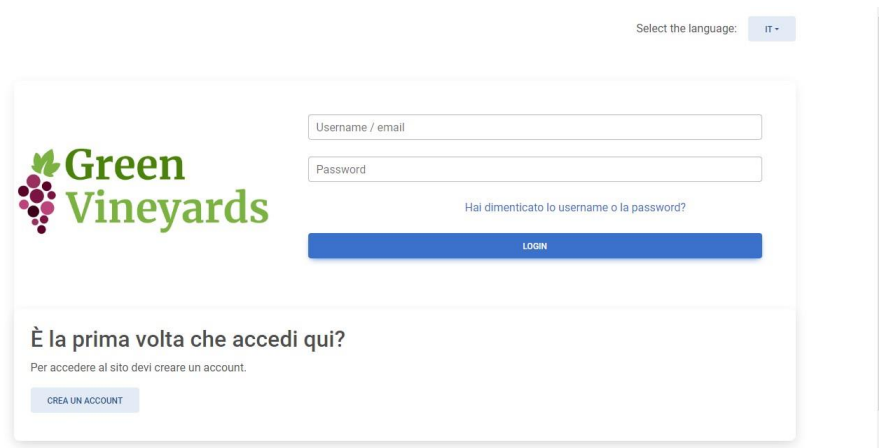

*Figura 2: Da qui puoi cambiare la lingua e accedere alla registrazione*

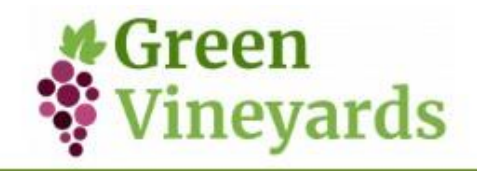

Una volta cliccato apparirà la pagina di registrazione. Il primo passo è scegliere un proprio nome utente e una password che rispettino le regole di sicurezza visualizzate sullo schermo (Figura 3). Si prega di compilare tutte le informazioni richieste (Figura 4).

NB: memorizzare username e pw per futuri login al sito

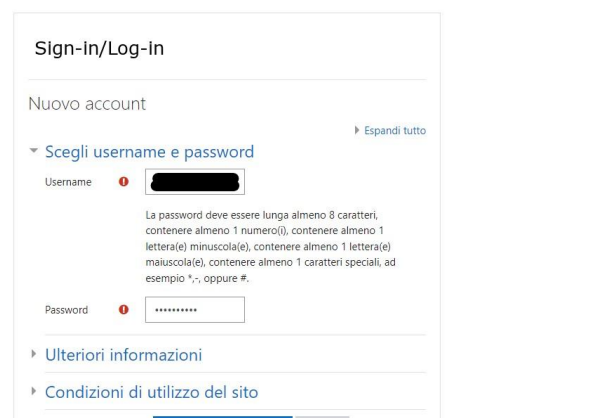

*Figura 3: Crea il nome utente e la password*

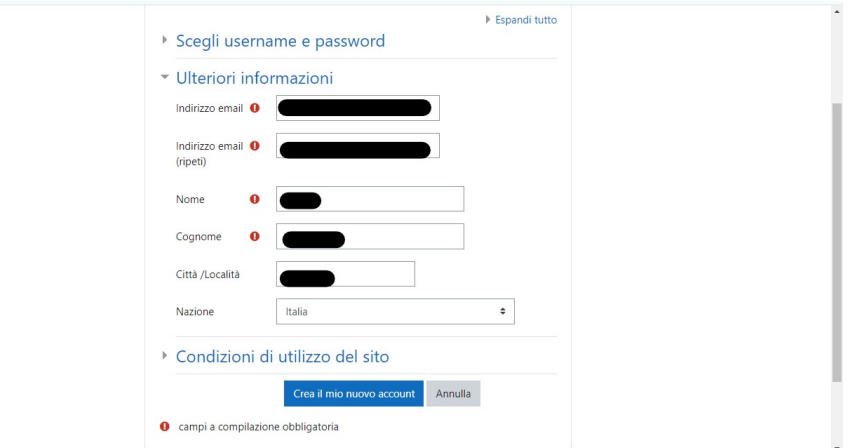

*Figura 4: Compila il resto delle informazioni*

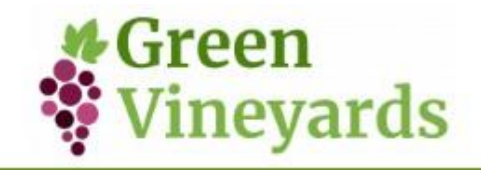

Vi chiediamo cortesemente di leggere attentamente le politiche sulla privacy e di accettarle. Una volta accettate, potrete procedere al passo successivo (Figura 5).

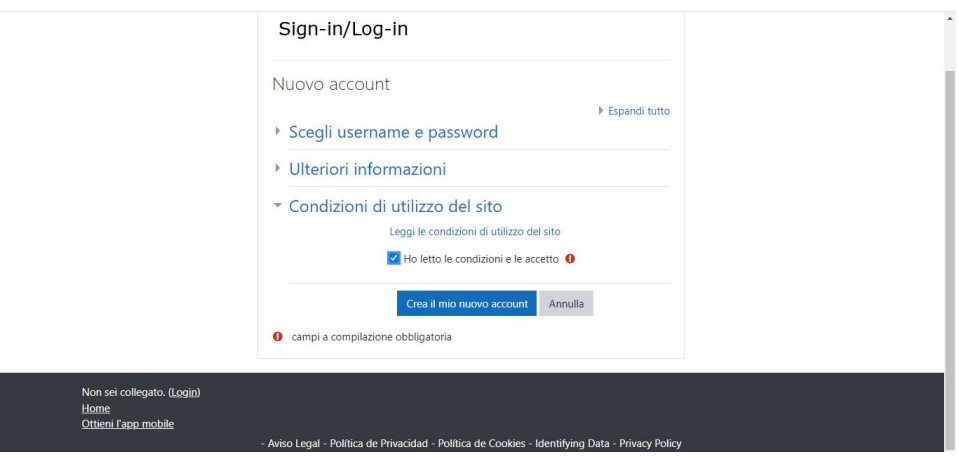

*Figura 5: Una volta accettate le politiche sulla privacy premere su "Crea il mio nuovo account"*

Come misura di sicurezza aggiuntiva, vi invieremo un'email per convalidare il vostro account.

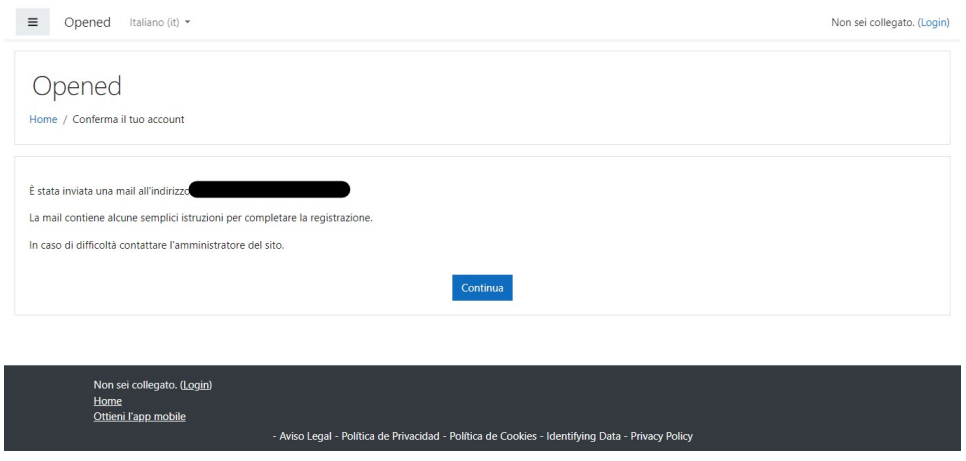

Si prega di controllare la vostra email e fare clic sul link fornito. Si consiglia vivamente di copiare e incollare il link nel vostro browser.

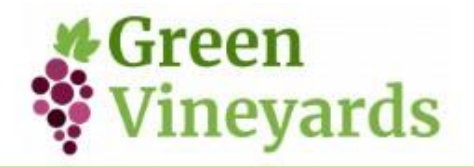

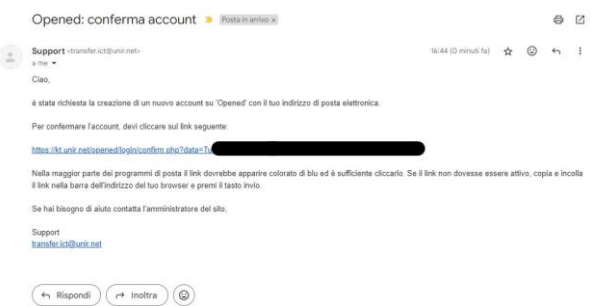

### Apparirà un messaggio che convalida la vostra registrazione.

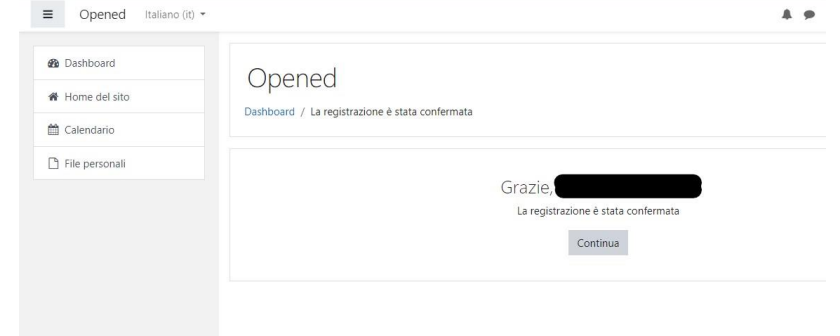

Dovrete quindi iscrivervi al corso utilizzando il codice fornito sul sito web del progetto, **Greenv2023**

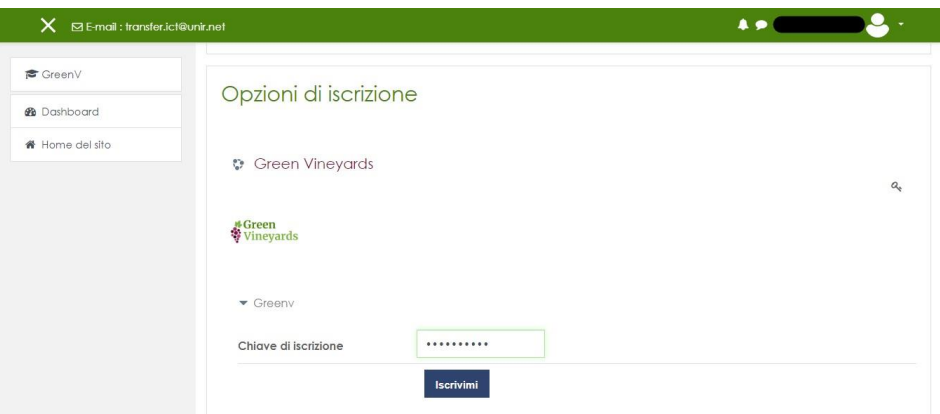

Ora siete iscritti! In caso di problemi con la registrazione scrivete a **Transfer.ict@unir.net**. Buon Corso!

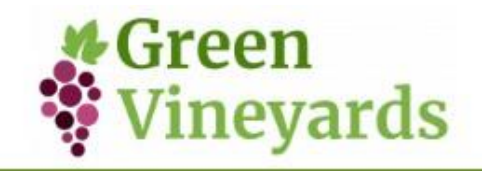

# **NAVIGAZIONE NEL PORTALE**

Una volta entrati nel corso, vi chiediamo due cose:

- Leggere Unità 0, che spiega il contenuto del corso ed elenco delle Unità didattiche (FIG 6)
- Compilare l'Indagine inziale: due semplici domande che ci servono per avere indicazioni statistiche sulla numerosità degli accessi e sulla provenienza degli allievi

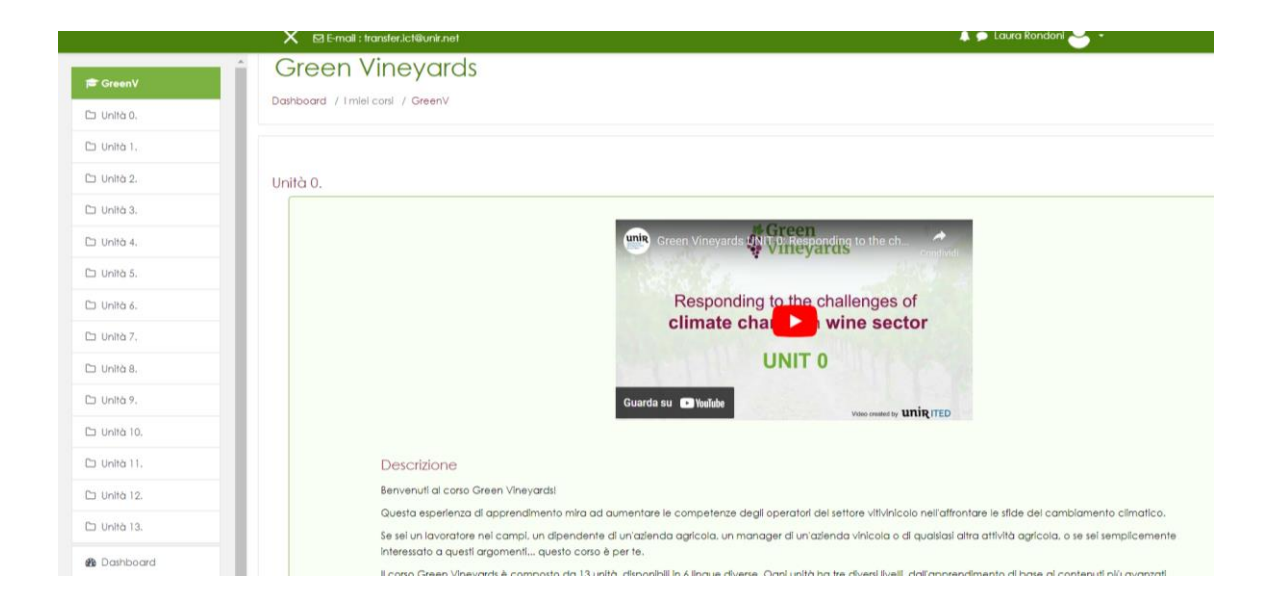

### *Fig 6: leggi il testo della Unità 0 come introduzione al corso*

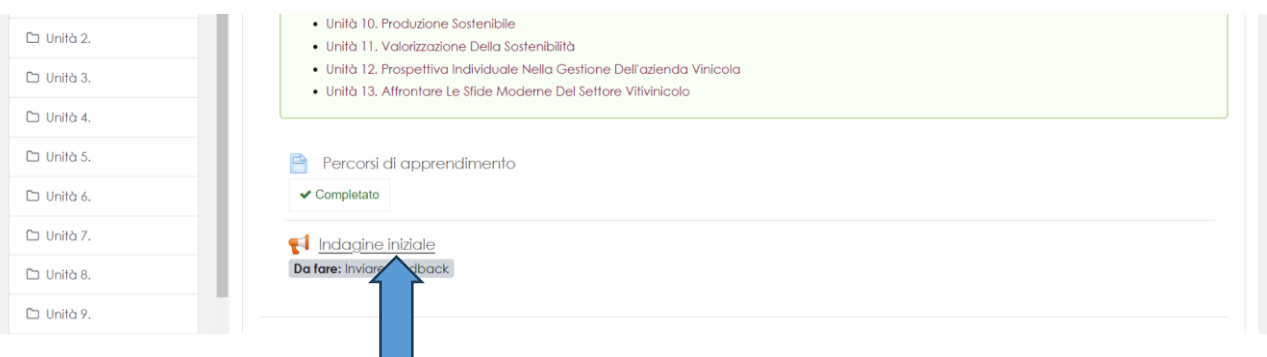

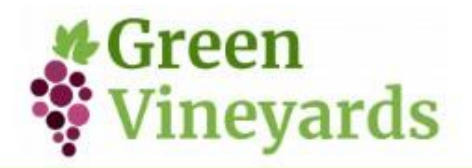

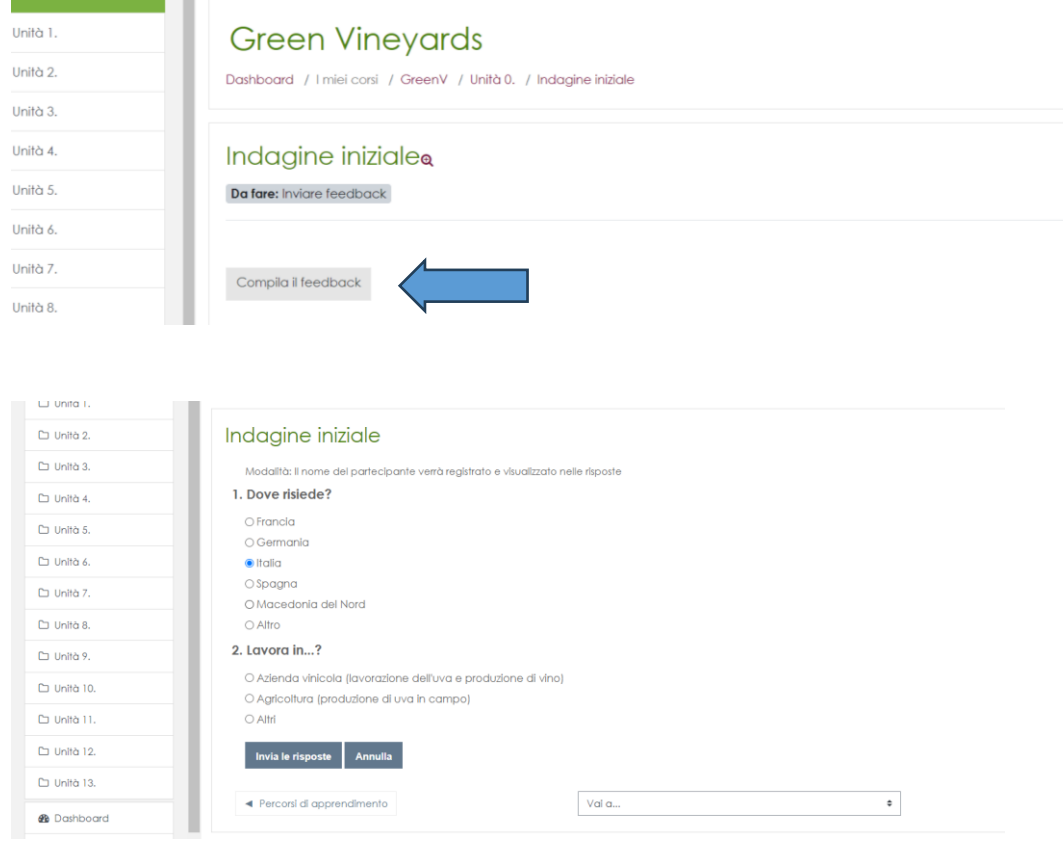

*FIG. 7,8 e 9: Step per la compilazione della Indagine iniziale*

Dopo aver completato l'Indagine iniziale, puoi scegliere quale/quali Unità fare, selezionandole dal menu a sinistra o direttamente dalla Unita 0.

All'interno di ogni unità SCELTA è importante fare COME MINIMO:

- Livello 1 – Apprendimento di base (in Italiano) FIG 10

- Autovalutazione: si tratta di un quiz composto da 7 domande. FIG 11 Le prime 5 sono quiz sulla unità appena svolta, invece le domande 6 e 7 sono molto importanti per noi perché sono la vostra valutazione sul corso e sulla Unità appena svolta

NB: All'interno di ogni unità troverai anche due livelli di approfondimento (livello 2 e 3) presenti solo in lingua inglese

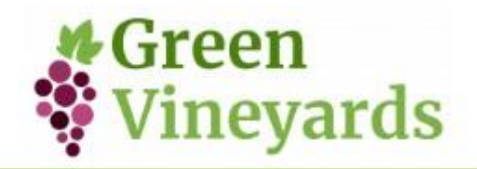

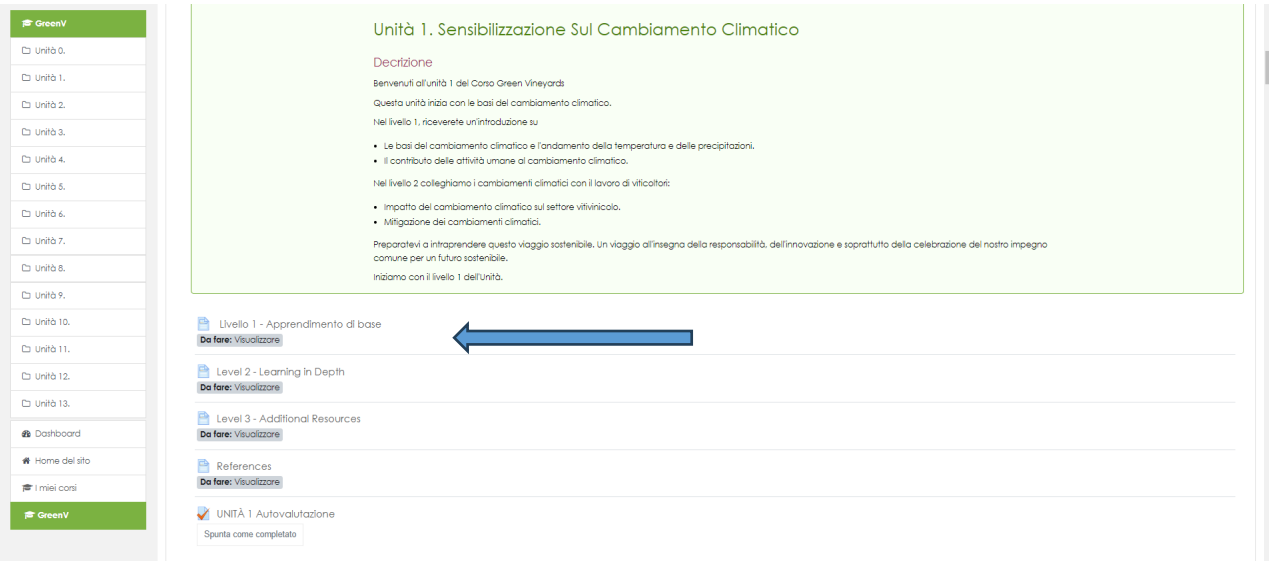

#### *FIG 10 Clicca qui per accedere al livello 1 dell'Unità scelta*

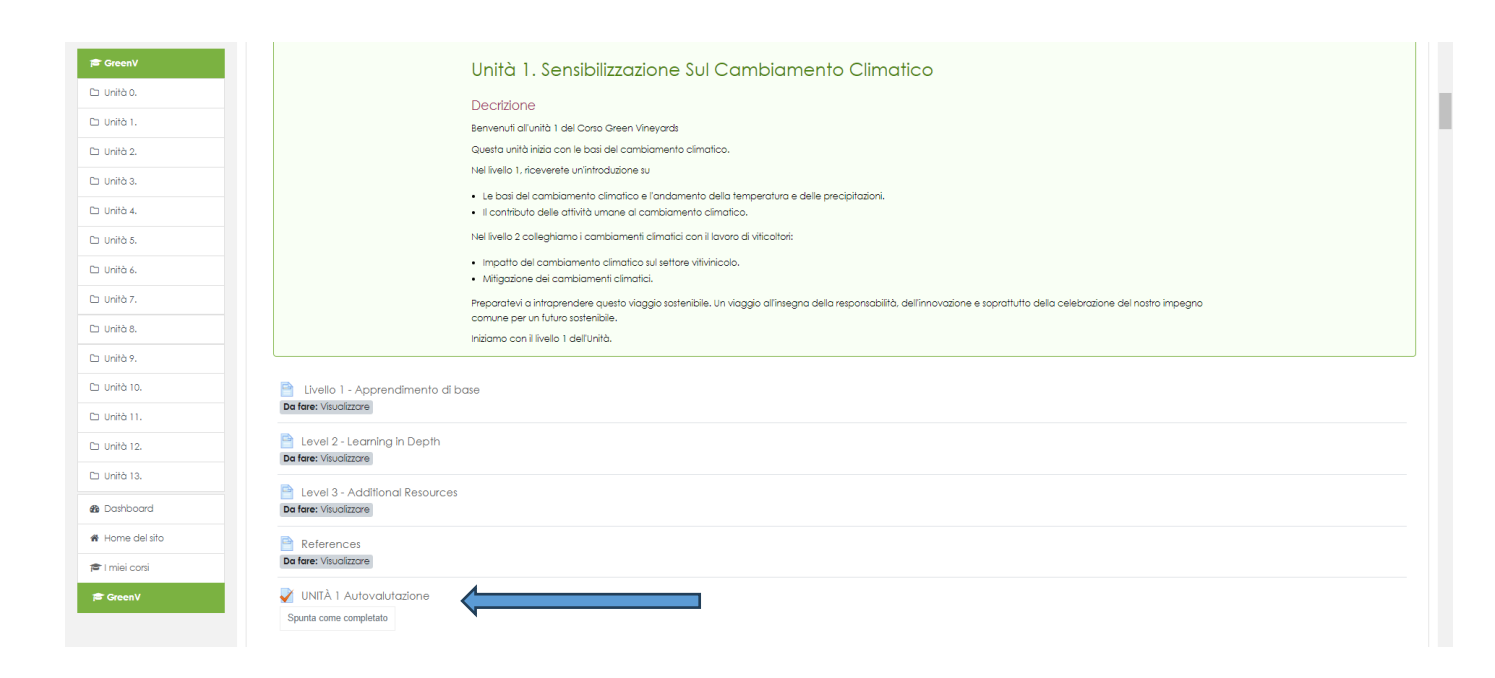

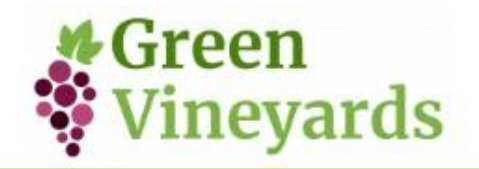

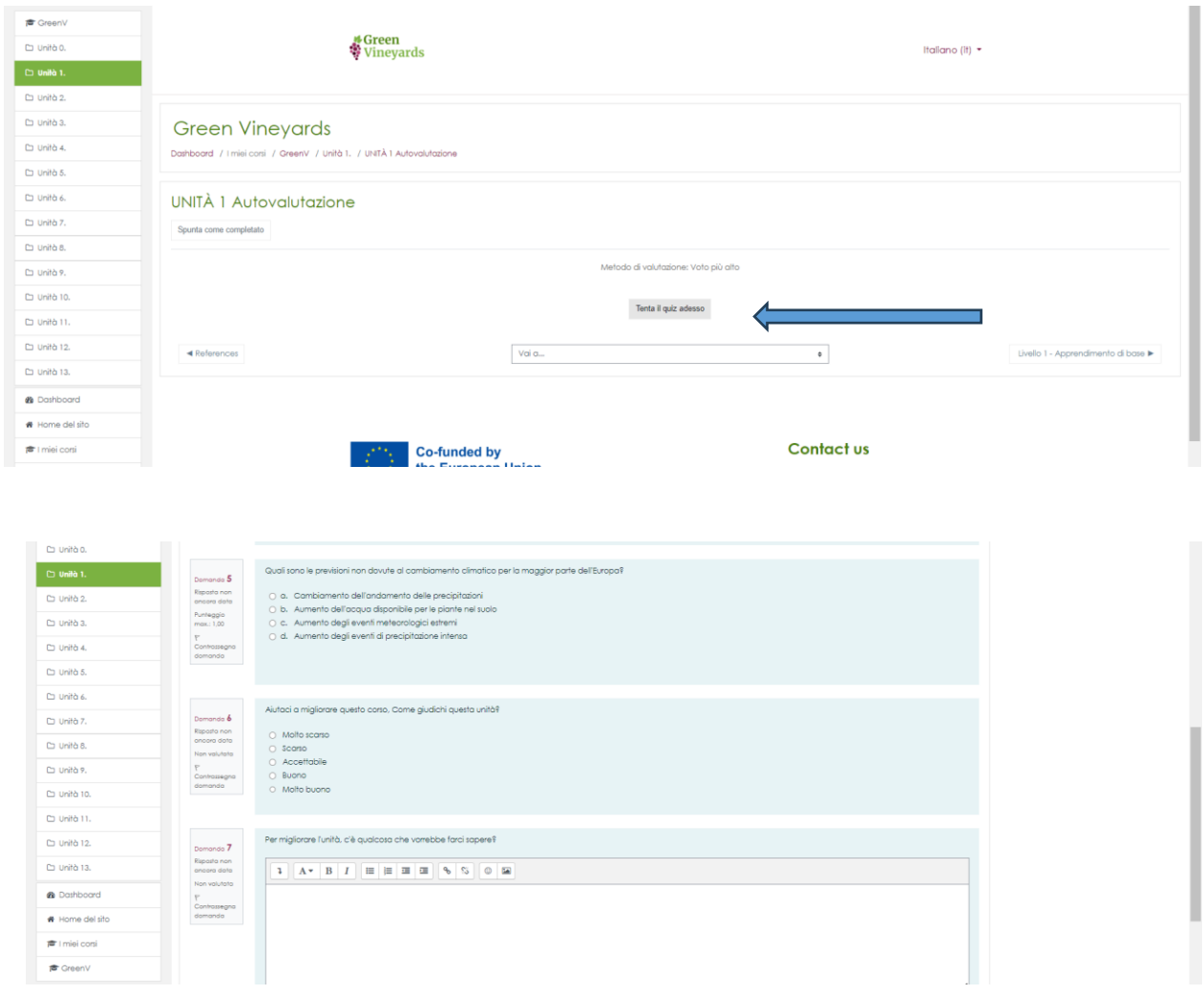

FIG 11 Clicca qui per accedere al test di Autovalutazione dell'Unità scelta

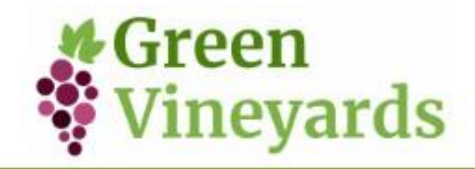

Noi abbiamo pensato di suggerire 4 diversi percorsi che si compongono di alcune unità variabili, a seconda dei soggetti a cui potrebbero essere indirizzati:

**PERCORSO 1 PERCORSO 2**

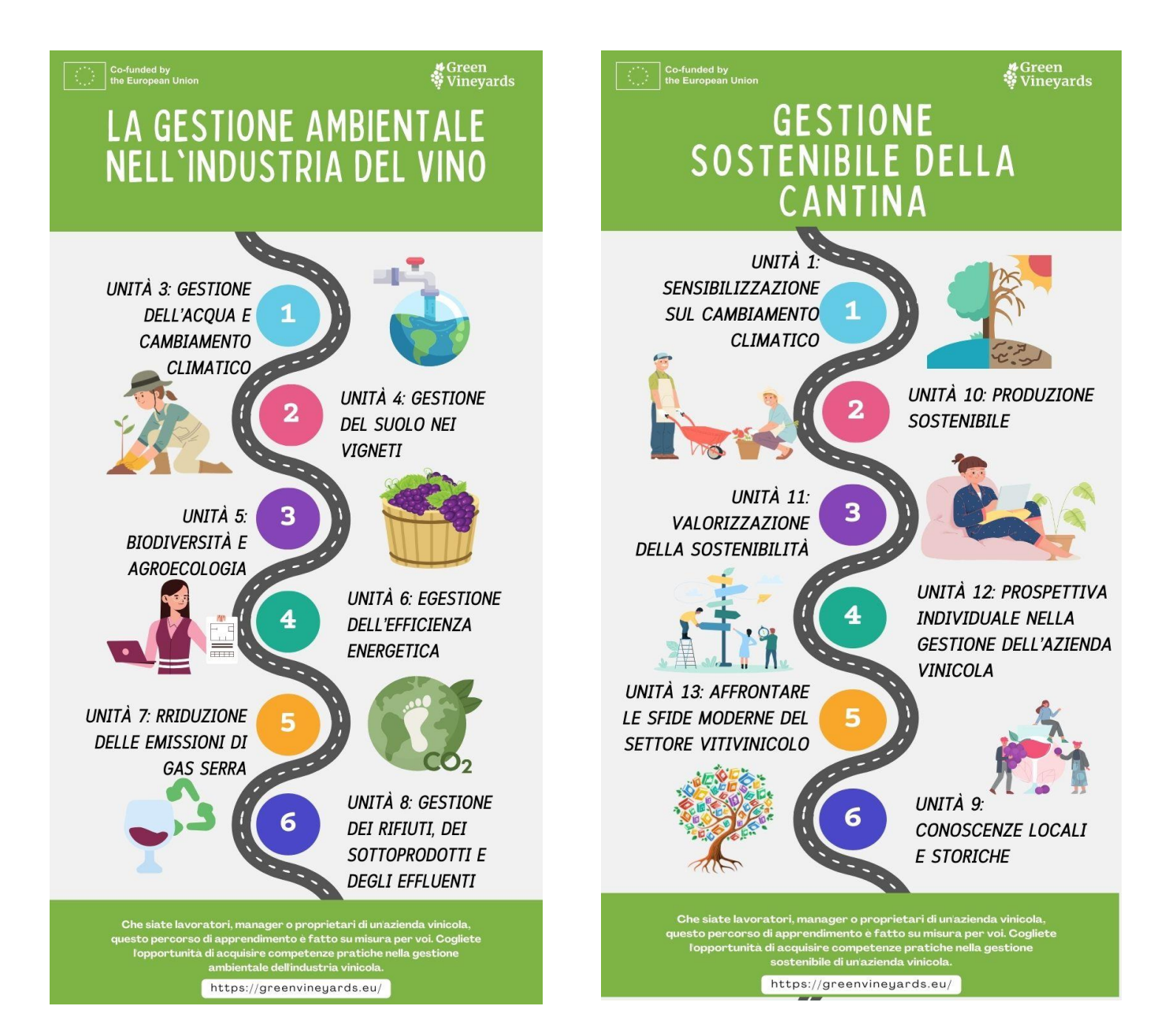

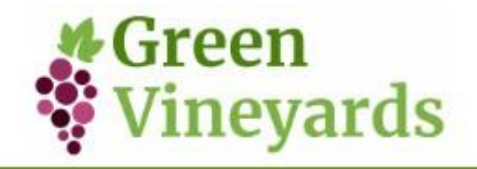

**PERCORSO 3 PERCORSO 4**

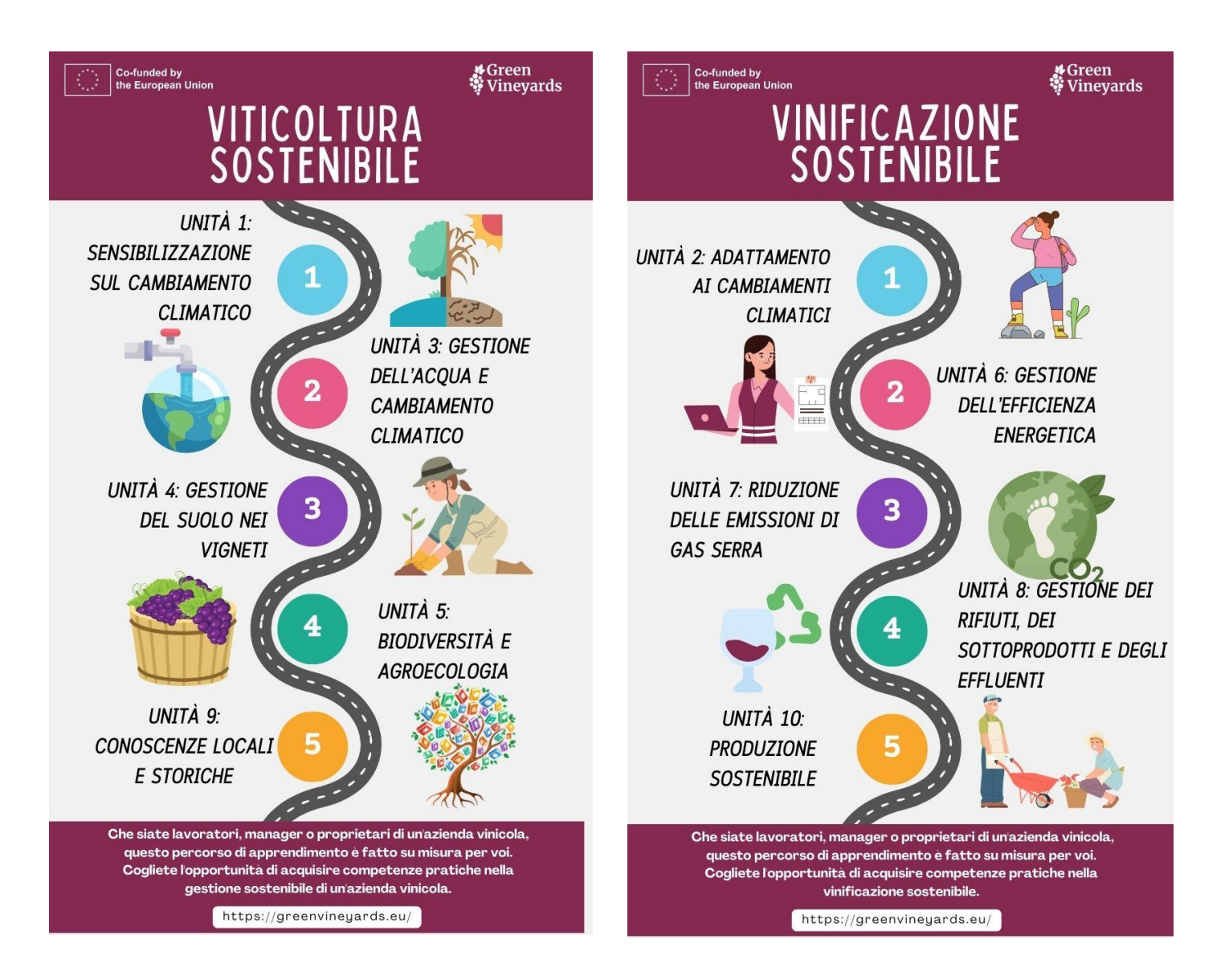